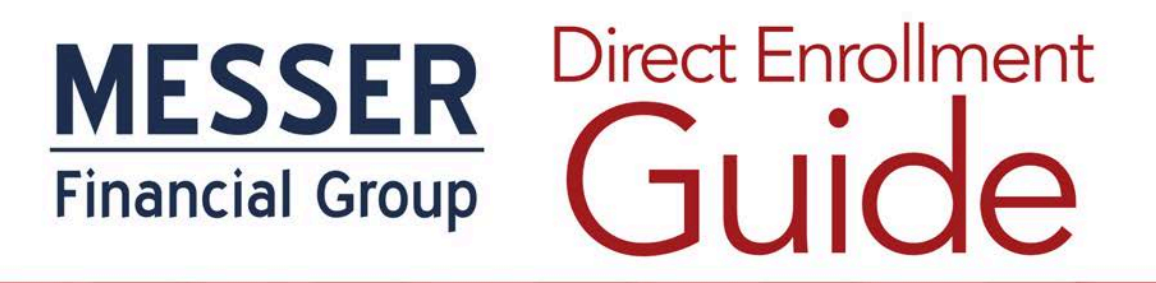

"The Trusted Partner" For Talented Agents"

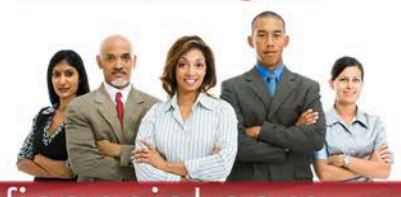

# Cloud

### InsxCloud Broker Platform

Quoting and Enrolling Guide

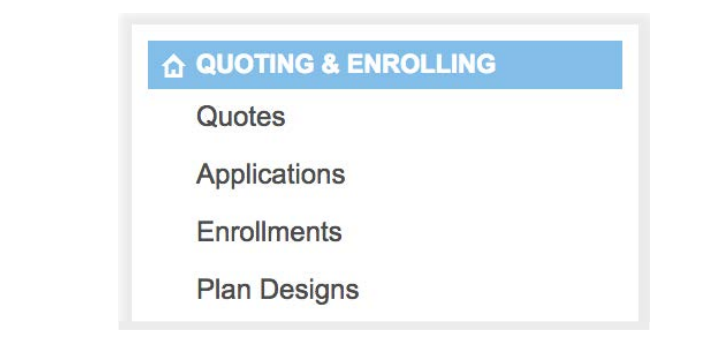

#### **Quoting and Enrolling**

- **Quotes:** Create a quote to view plans and prices.
- **Applications:** View, edit, and complete applications that are ready to enroll.
- **Enrollments:** View completed enrollments.
- **• Plan Designs:** View available plans.

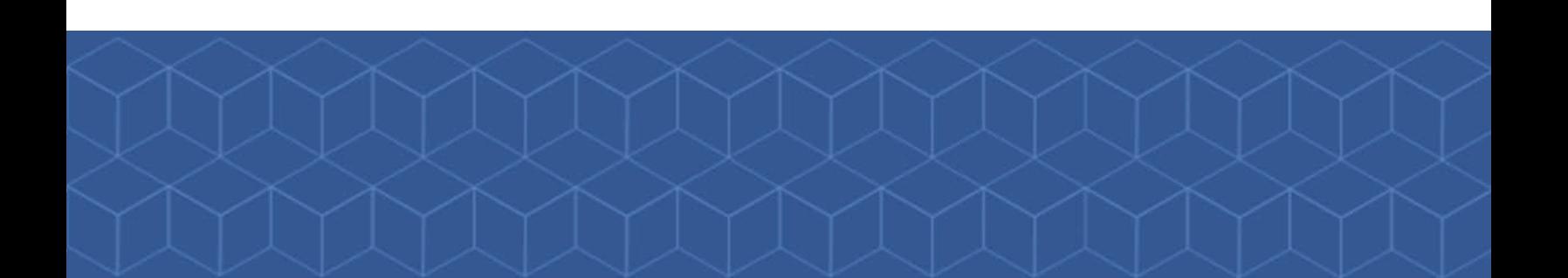

"The Trusted Partner For Talented Agents"

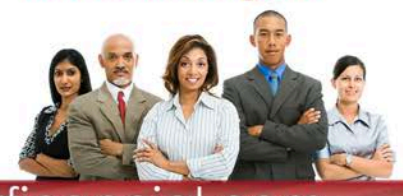

## Cloud

### Start a New Quote

Start a new quote, or edit an existing quote.

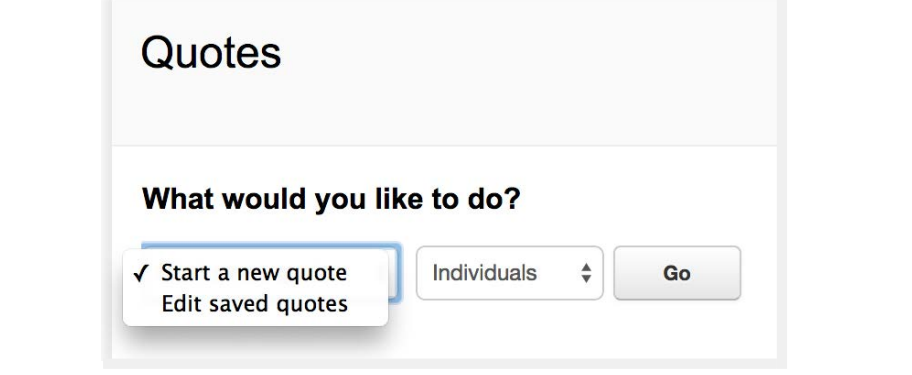

#### **Quotes**

- **Start a New Quote:** Create a quote to view plans and prices.
- **Edit Saved Quotes:** View, edit, and complete previously created quotes.

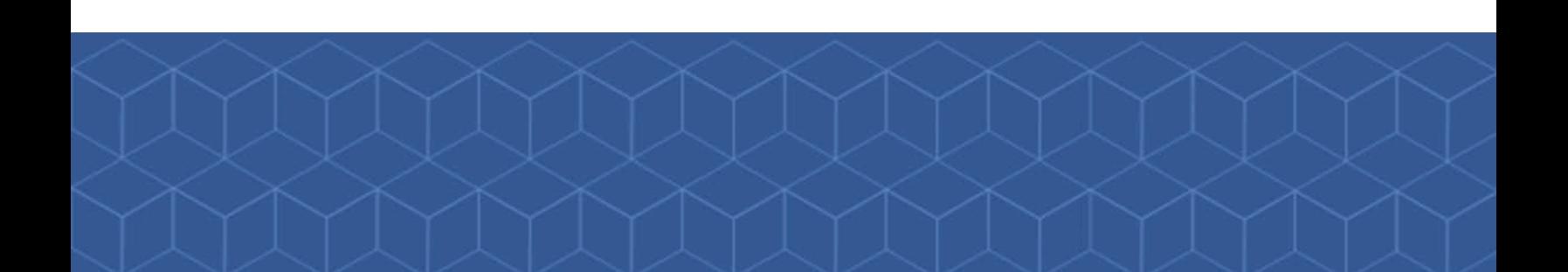

"The Trusted Partner" For Talented Agents"

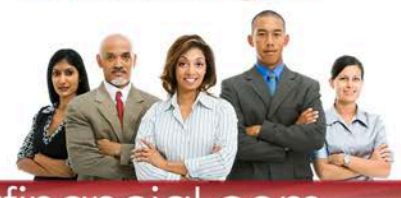

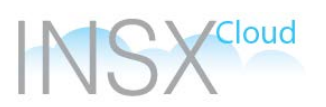

### Quotes - Applicant Information

Enter the applicant's general information to begin the quote.

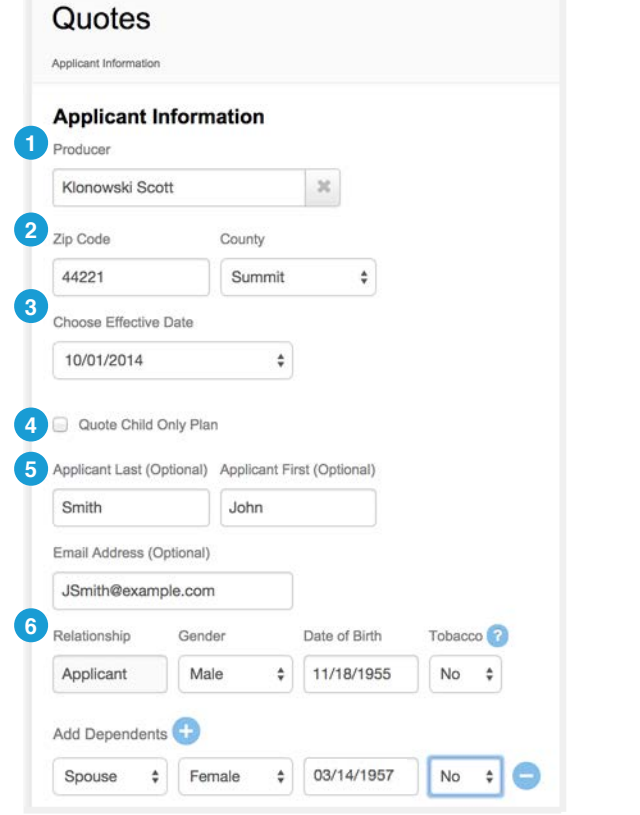

#### **Applicant Information**

- **Producer:** Select the producer that should be attached to the quote.
- 2 Zip Code/County: Enter the applicant's zip code and the available counties will automatically populate.
- **8** Effective Date: Choose the appropriate effective date.
- **• Quote Child Only:** Select this if child only plans **4** should be displayed.
	- **• Note:** If quoting for child only, enter the child as the applicant.
- **• Applicant Name and Email:** Input applicant information. (Optional).
	- **• Note:** Quote will be named based on applicant name. If no name is added, quote will be named N/A.
- **• Applicant / Dependent Information:** Add **6** information for people you wish to quote.

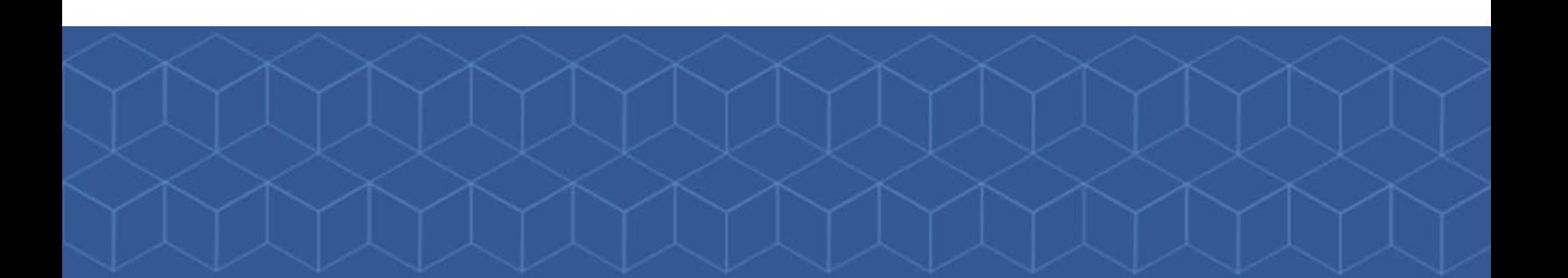

"The Trusted Partner" For Talented Agents"

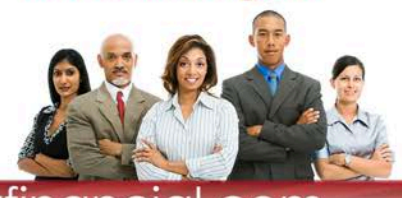

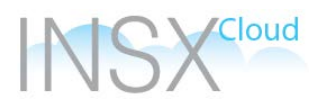

### Quotes - Lines of Coverage

Select from the available lines of coverage and estimate a subsidy.

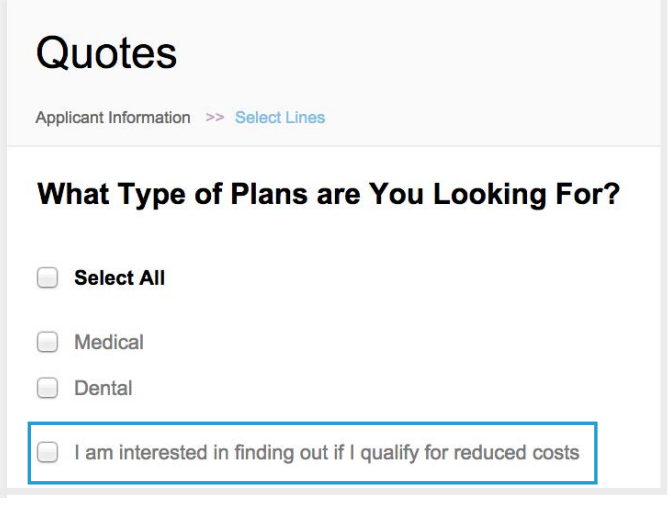

#### **Lines of Coverage**

- **What Type of Plans are You Looking For?:** Select the appropriate lines of coverage.
	- **Note:** Select "I am interested in finding out if I qualify for reduced costs" to estimate the applicant's subsidy.

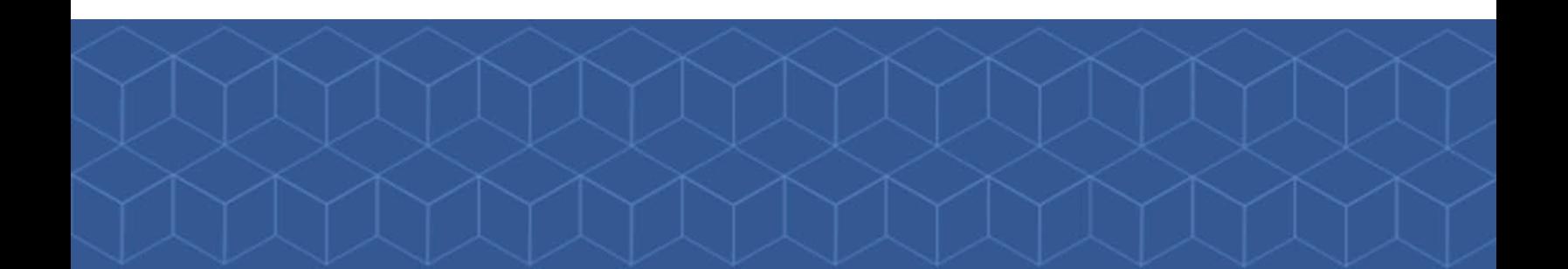

"The Trusted Partner" For Talented Agents"

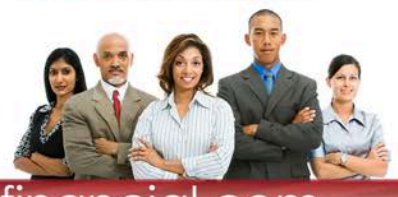

ww.messe

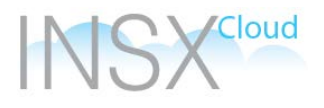

### Quotes - Subsidy Estimator

Enter the applicant's household information to estimate the subsidy.

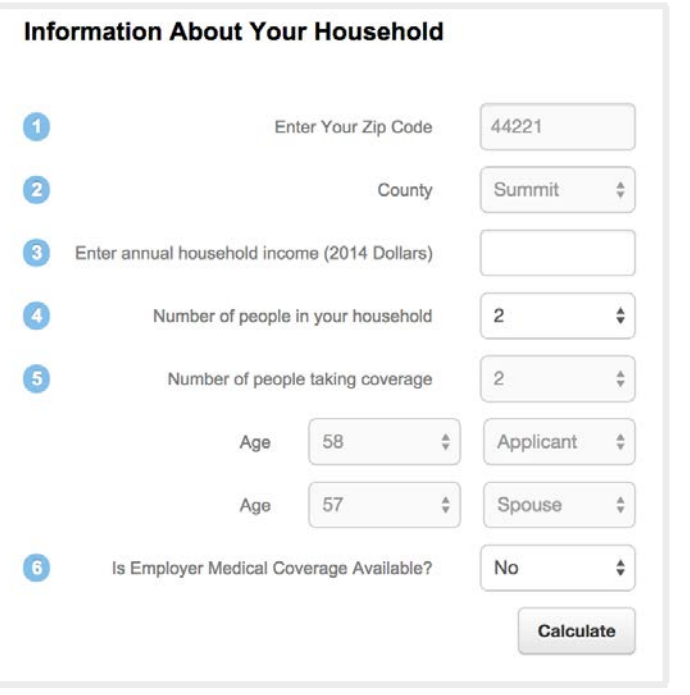

#### **Subsidy Estimator**

- **Household Information:** Enter the appropriate household information.
- **Annual Household Income:** Include spouse and dependent income in this field.

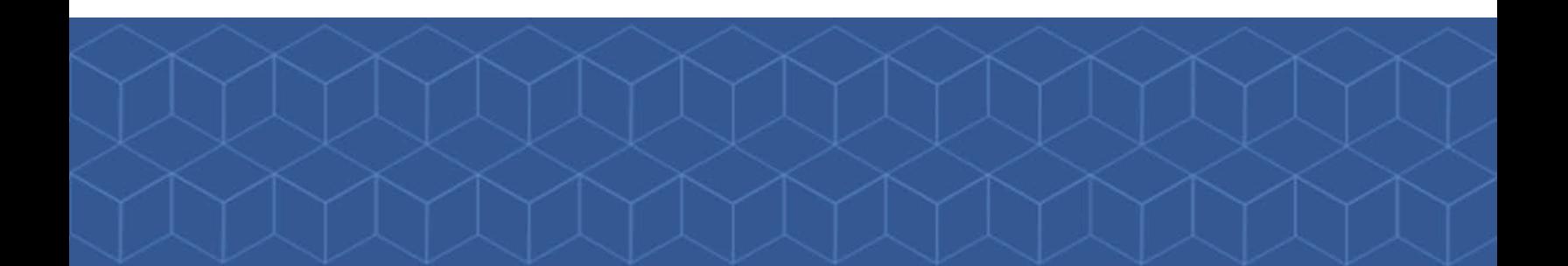

"The Trusted Partner" For Talented Agents"

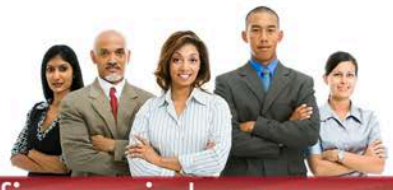

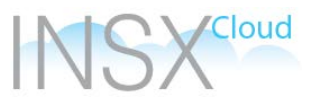

#### Quotes - Plans Overview

An overview of the plan page layout and functionality.

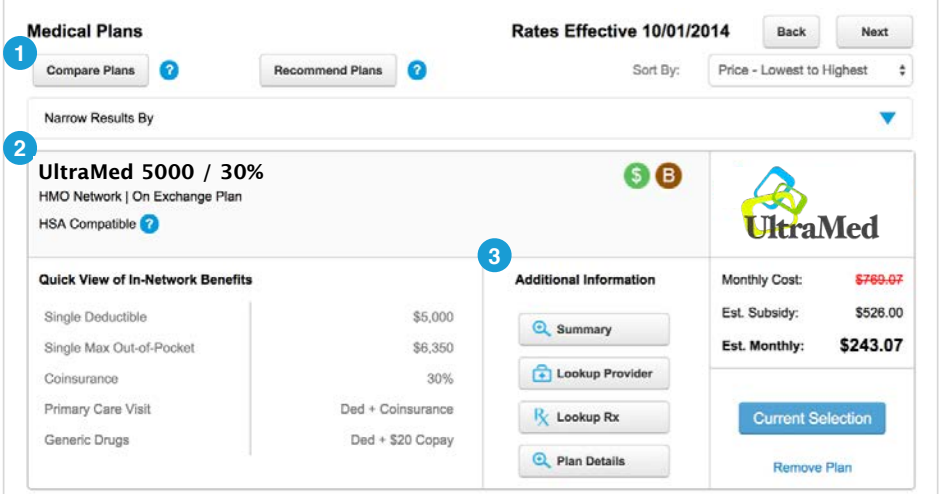

#### **Plan Overview**

- **1** View / Compare Plans: Filter, Compare, and Recommend plans.
- **2** Plan Information: View a snapshot of plan benefits.
- **8** Additional Information: View the full plan summary, attached documents, and the provider and Rx lookups.

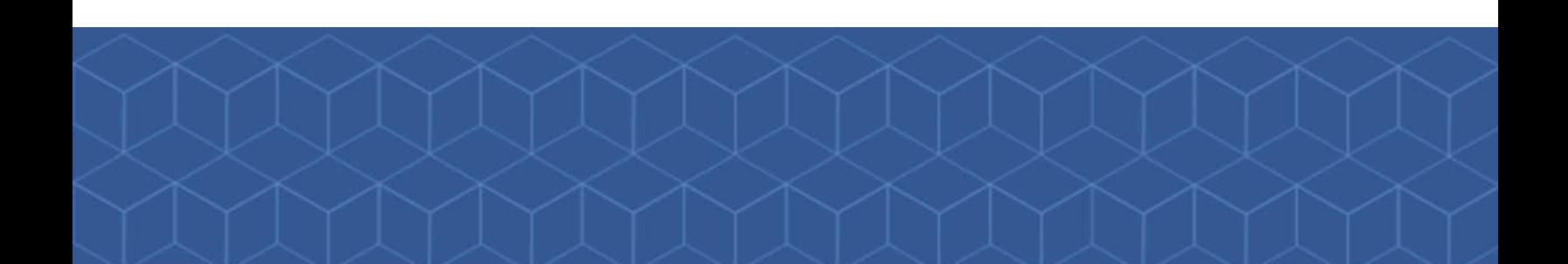

"The Trusted Partner" For Talented Agents"

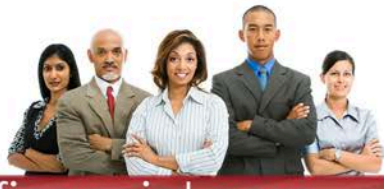

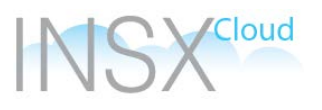

#### Quotes - Compare Plans

Create a side-by-side plan comparison to view plan information and cost.

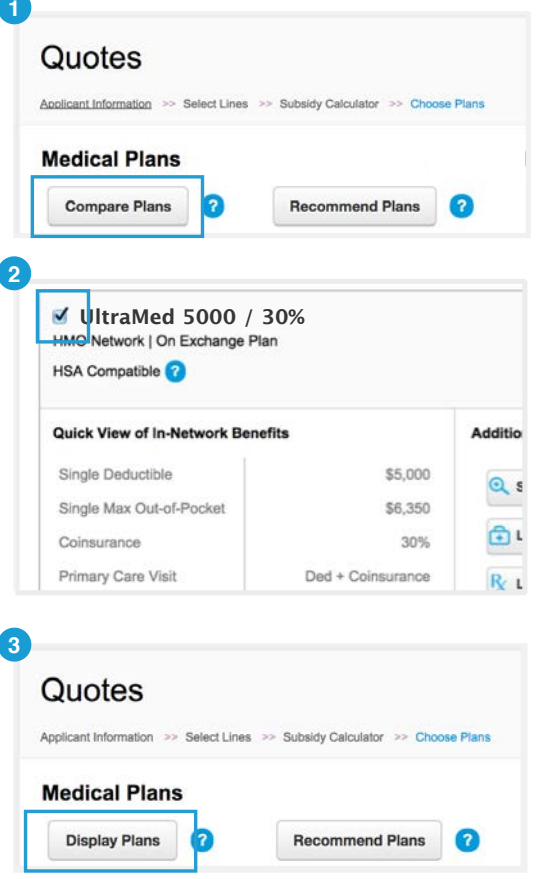

#### **Compare Plans**

- **1 Compare Plans:** Compare plans allows plan descriptions to be viewed in a side by side comparisons.
	- **Note:** Up to four plans can be compared at once.
- **2** Select Plans: Use the checkbox at the top left of each plan to add it to the comparison.
- **3** Display Plans: When all necessary plans have been selected, hit the same button from step one (now "Display Plans") to view the comparison.

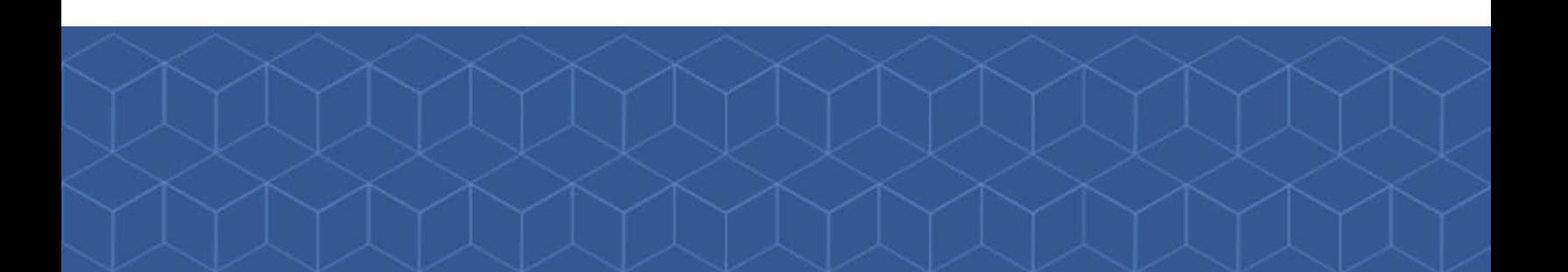

"The Trusted Partner" For Talented Agents"

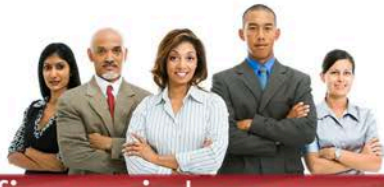

## :loud

#### Quotes - Recommend Plans

Highlight recommended plans for the applicant to view.

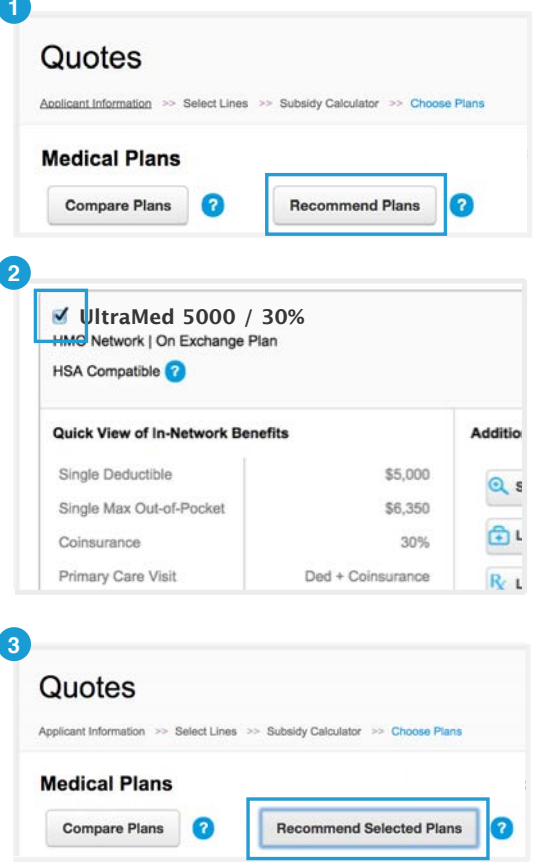

#### **Recommend Plans**

- **1** Recommend Plans: Recommend plans allows plans to be highlighted for the applicant. This is useful if the quote is going to emailed to the applicant as opposed to being completed by the broker.
- **2** Select Plans: Use the checkbox at the top left of each plan to add it to the comparison.
- **8** Recommend Selected Plans: When all necessary plans have been selected, hit the same button from step one (now "Recommend Selected Plans") to highlight.

"The Trusted Partner For Talented Agents"

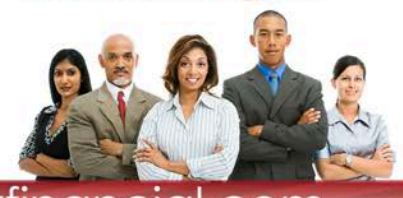

#### Cloud IN.

#### Quotes - Narrow Results

vww.messei

Use the provided filters to display only the selected plans.

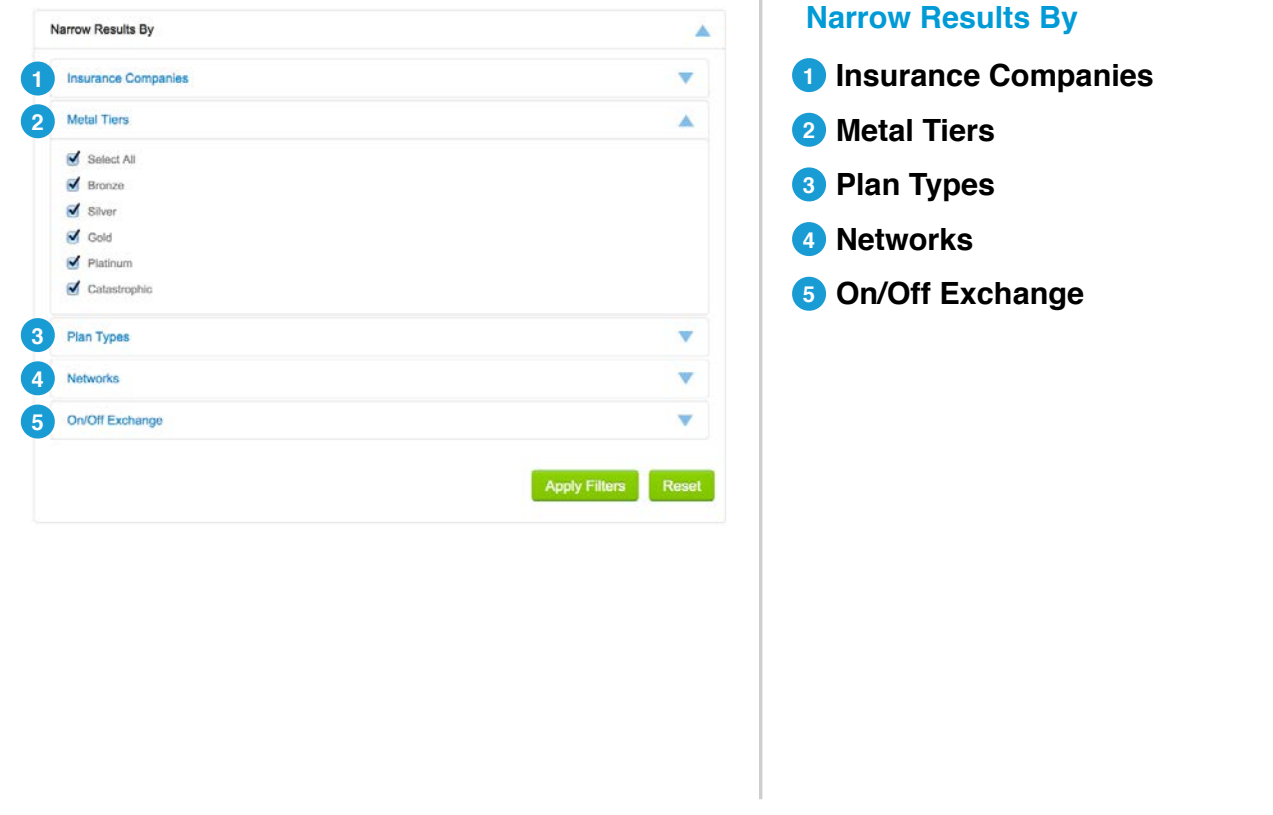

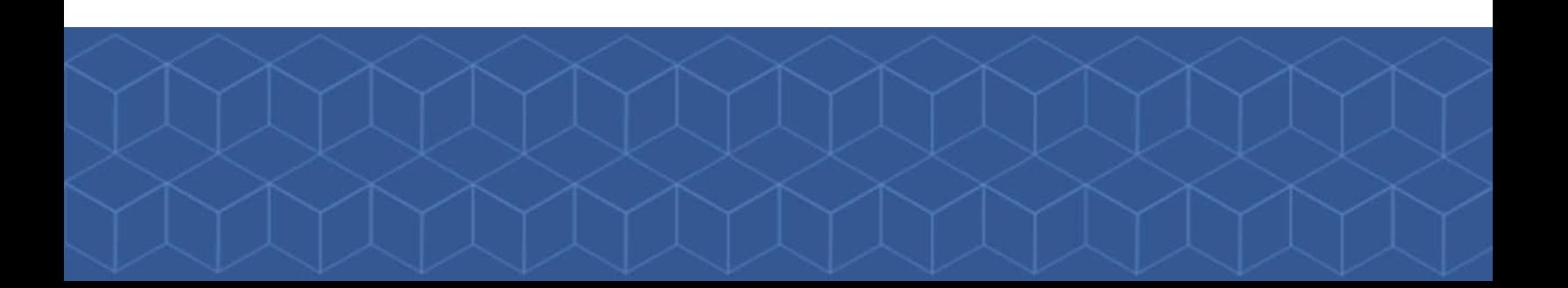

"The Trusted Partner" For Talented Agents"

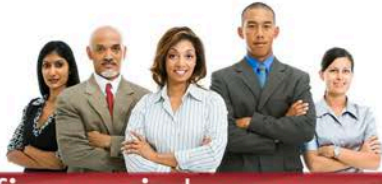

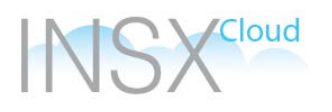

### Quotes - Plan Summary

Use the Plan Summary to view the provided plan information.

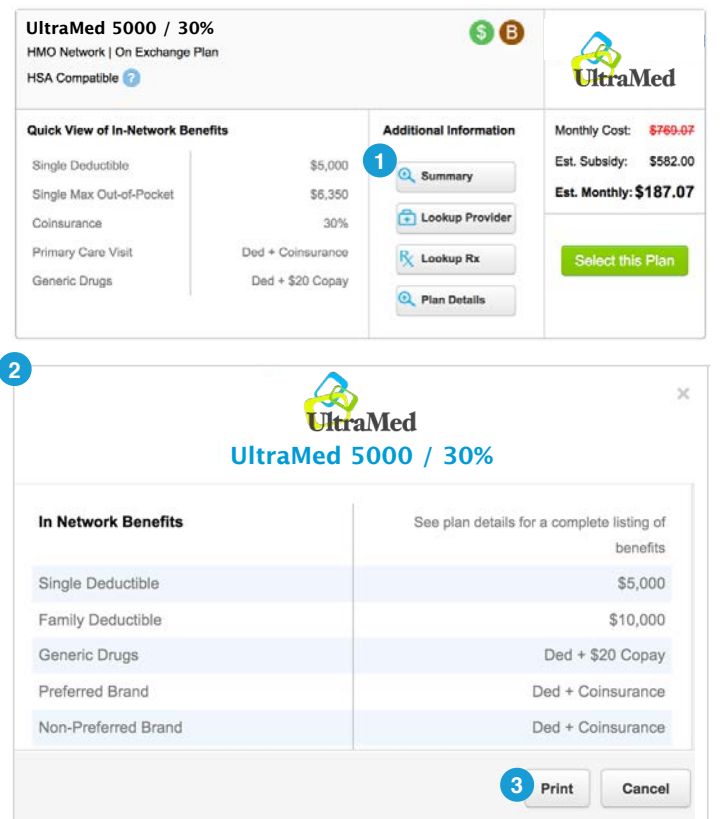

#### **Plan Summary**

- **1** Summary: Select the "Summary" button on the appropriate plan.
- **Plan Summary:** View the plan information in the window.
- **Print Plan Summary:** To print or save the summary as a PDF, select "Print."

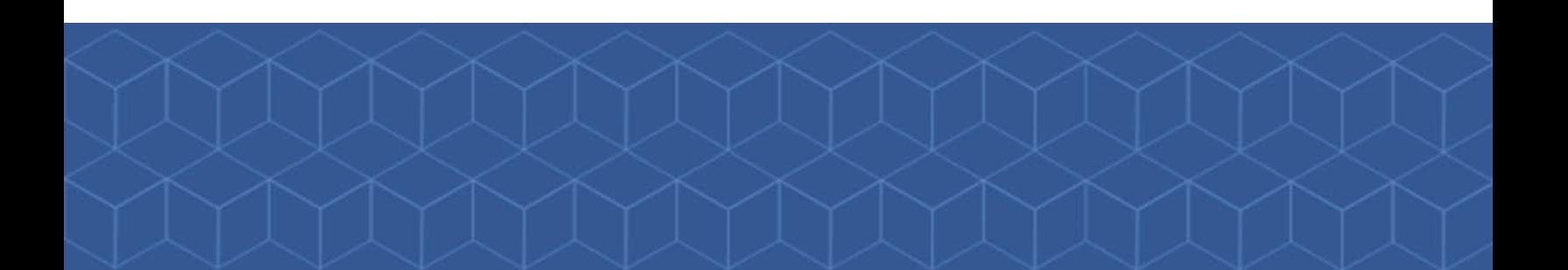

"The Trusted Partner" For Talented Agents"

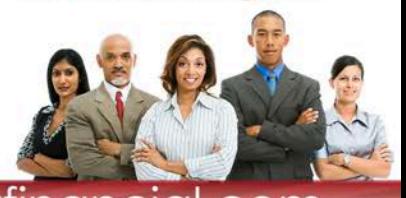

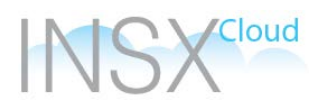

### Quotes - Provider and Rx Lookup

View covered providers and prescriptions.

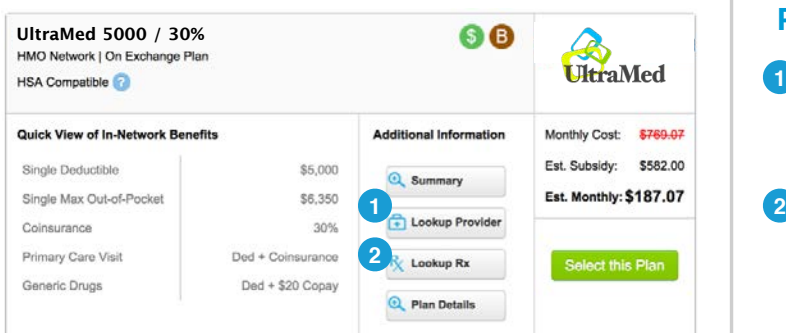

#### **Provider and Rx Lookup**

- **1** Lookup Provider: Select the "Lookup Provider" button on the appropriate plan to open the Provider Lookup in a new window.
- **2 Lookup Rx:** Select the "Lookup Rx" button on the appropriate plan to open the Rx Lookup in a new window.

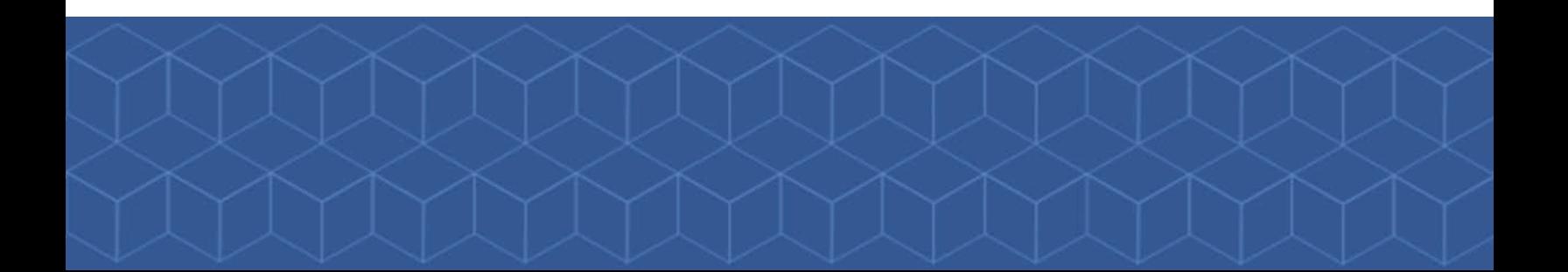

"The Trusted Partner" For Talented Agents"

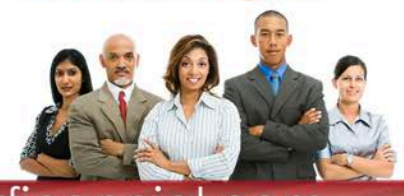

## **Cloud**

### Quotes - Plan Details

Use the Plan Details option to view any documents that have been attached to the plan.

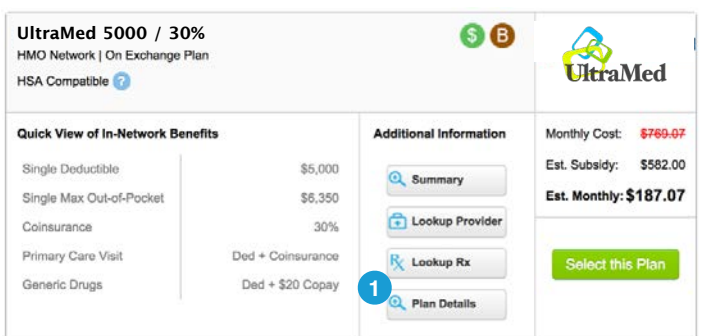

#### **Plan Details**

**Plan Details:** Select Plan Details to view documents attached to the selected plan.

ww.messe

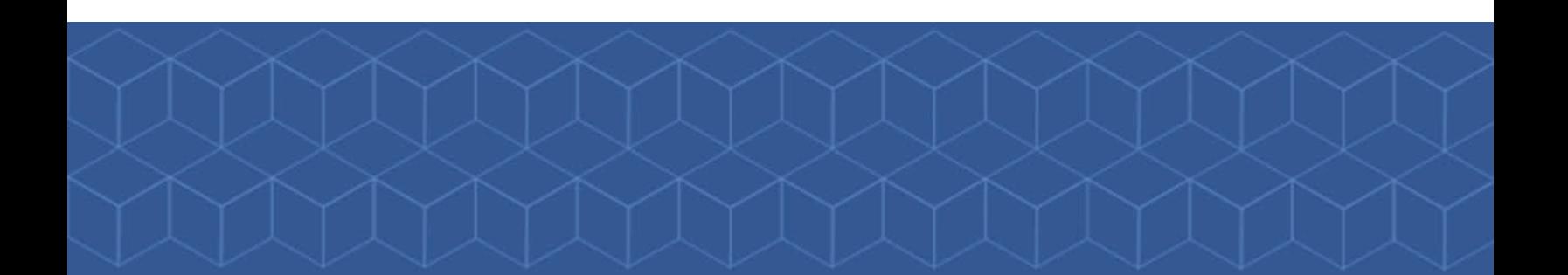

"The Trusted Partner For Talented Agents"

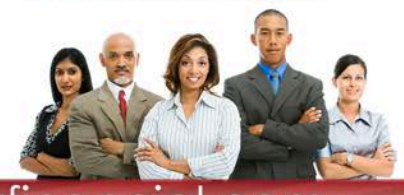

Cloud IN.

### Quotes - Plan Icons

ww.messer

Hover over the plan icons for a description.

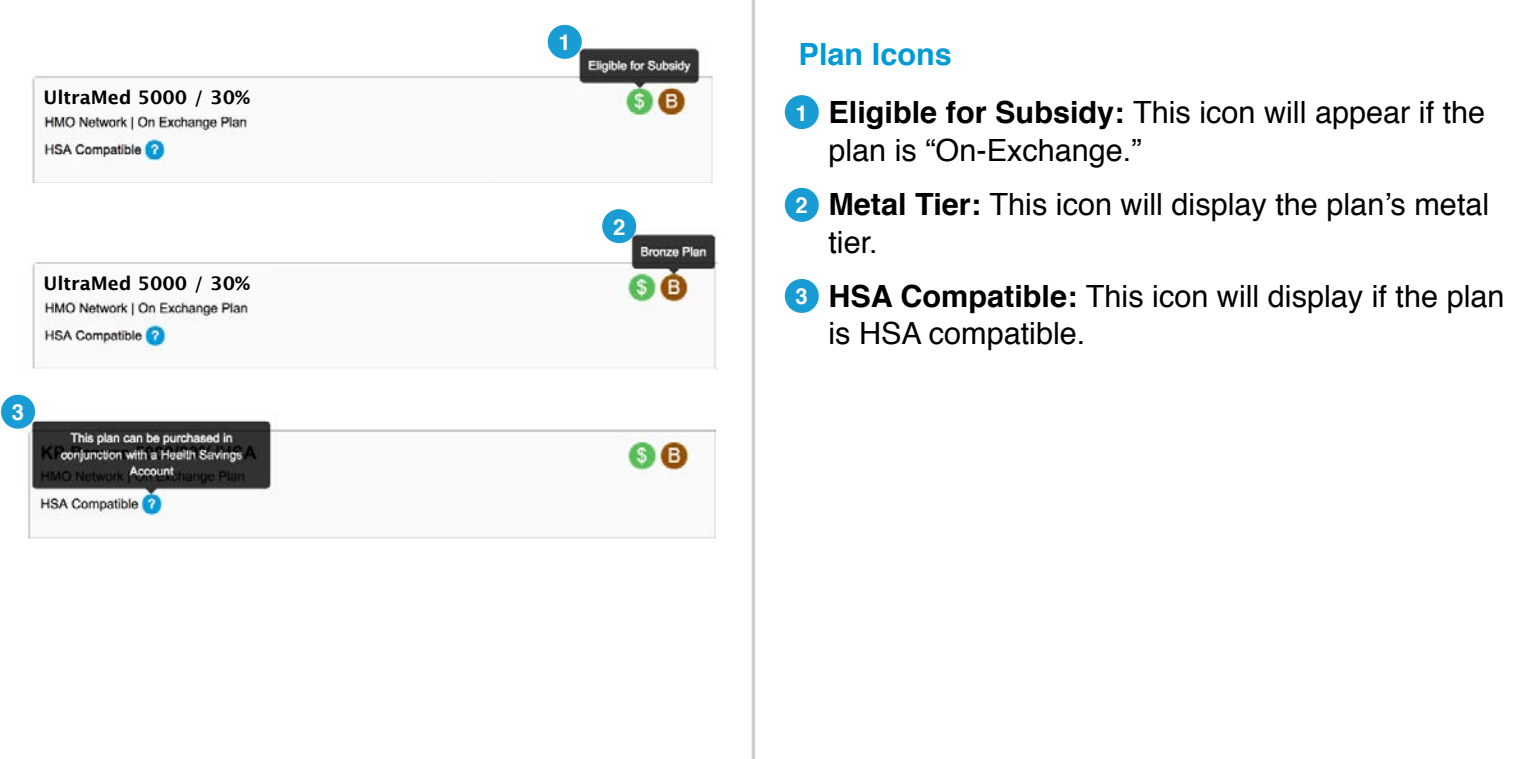

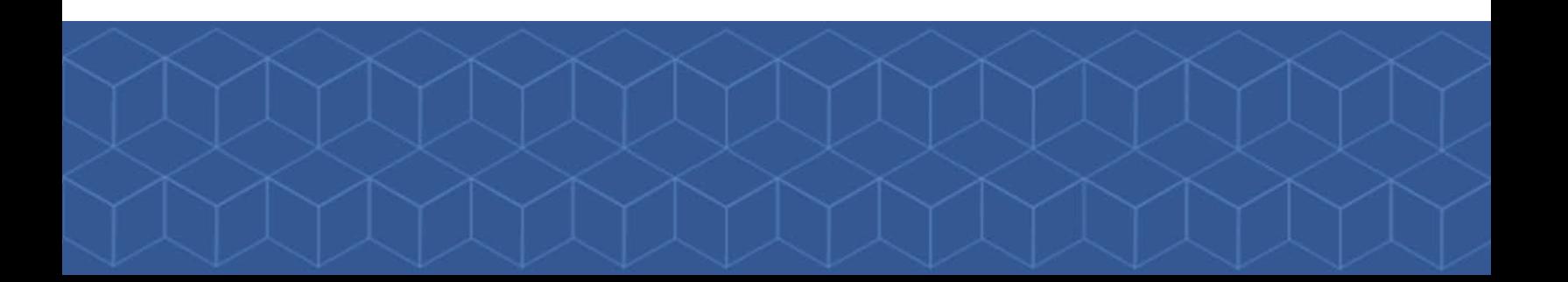

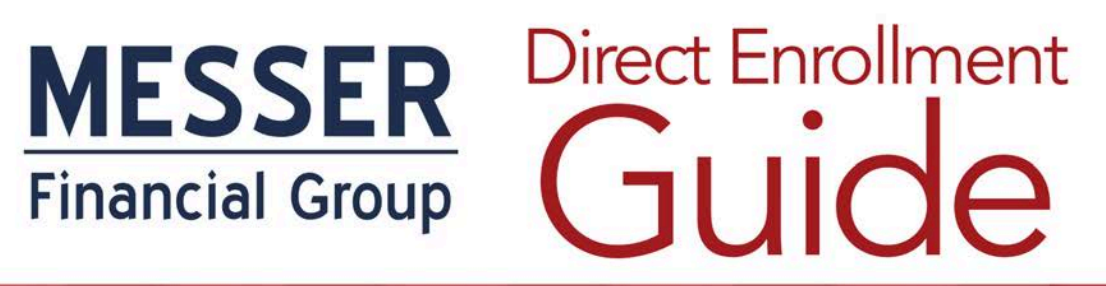

"The Trusted Partner" For Talented Agents"

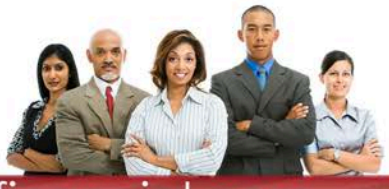

#### Cloud Quotes - Select People to be Covered

Verify dependent information and select the dependents to be covered.

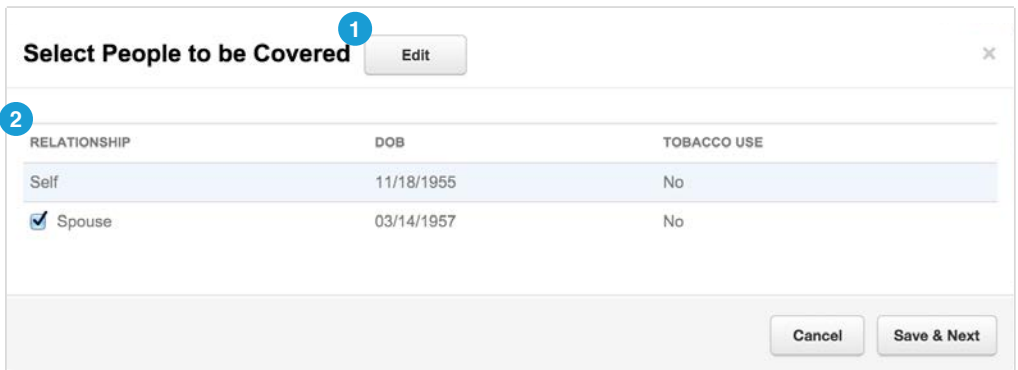

#### **Select People to be Covered**

- **1** Edit: Use to return to the applicant information screen to change applicant or dependent information.
- **2** Applicant Information: Verify that applicant and depending information is correct, and select the dependents to be covered.

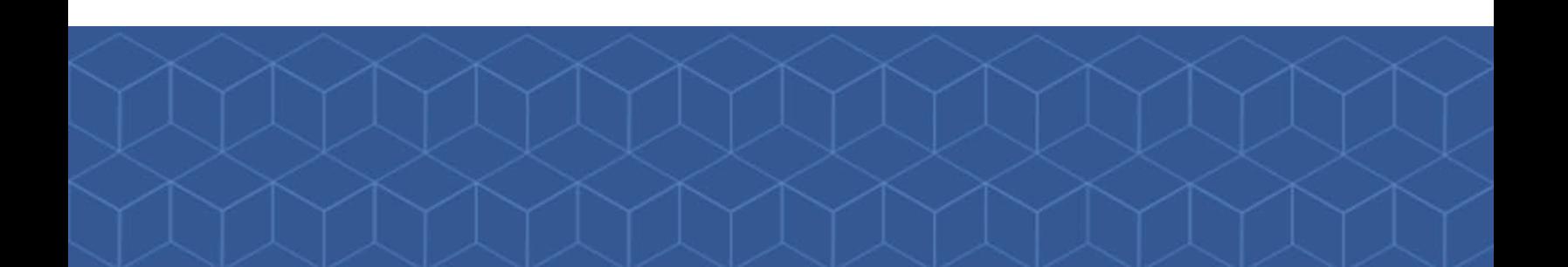

"The Trusted Partner" For Talented Agents"

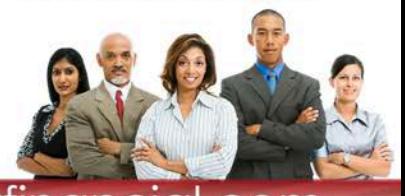

## Cloud

#### Quotes - Summary Page Overview

An overview of the Summary Page functionality.

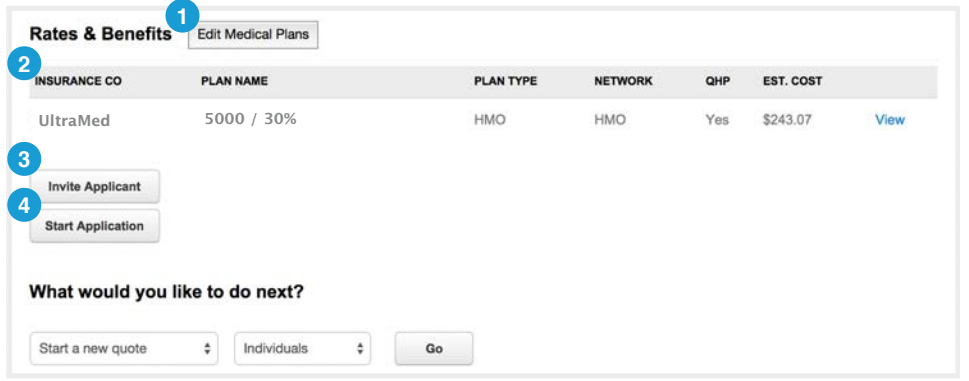

#### **Summary Page**

- **1** Edit Medical Plans: Use to return to the plan selection step.
- **2** Selected Plan: View the selected plan with the estimated cost. "View" will give a printable plan summary.
- **3** Invite Applicant: Invite the applicant to review the quote and begin the application.
- **4** Start Application: Start the application as the broker.

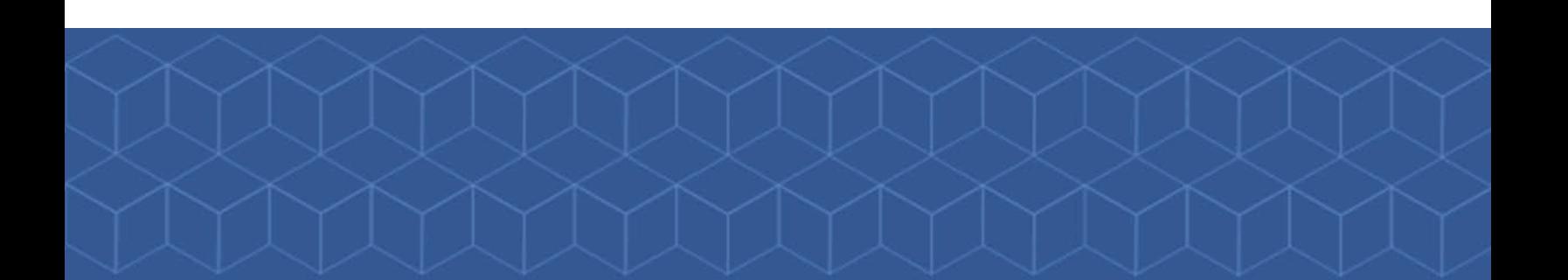

"The Trusted Partner" For Talented Agents"

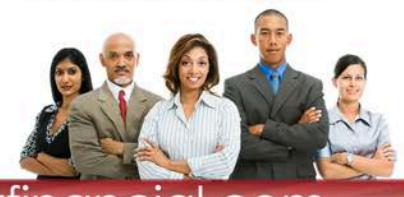

## Ioud

### Quotes - Invite Applicant

Invite the applicant to view the quote and complete the subsidy and enrollment steps.

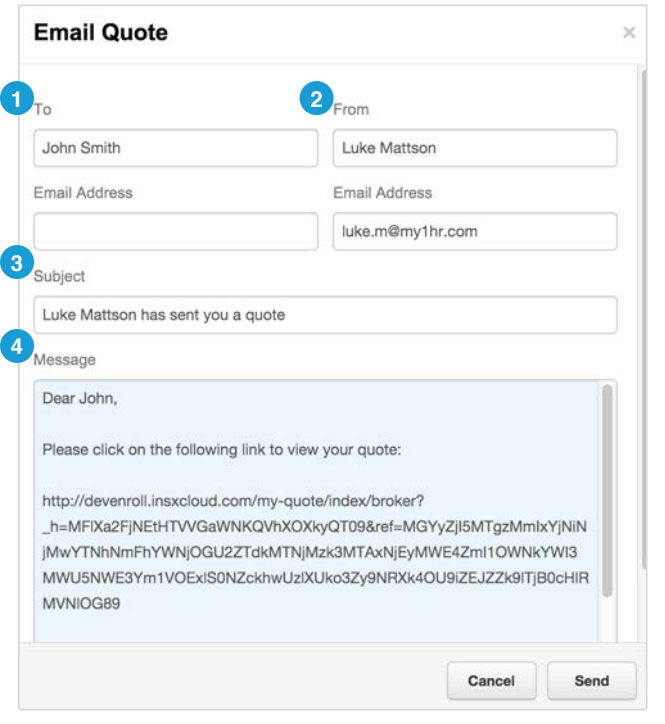

#### **Invite Applicant**

- **1 To:** This will determine the email address that the invite will be sent to, and the individual's name.
- **From:** This will determine the email address that **2** the invite will be sent from.
- **• Subject:** This will be used as the subject of the **3** email.
	- **• Note:** This can be edited.
- **• Message:** This will be used in the body of the **4** email.
	- **• Note:** The Message can be edited. **The link must remain in the body of the email to give the applicant access to the quote.**

#### **NOTE:**

For On-Exchange: If you invite the applicant to complete their enrollment, they will be required to do the identity verification step on HealthCare.gov.

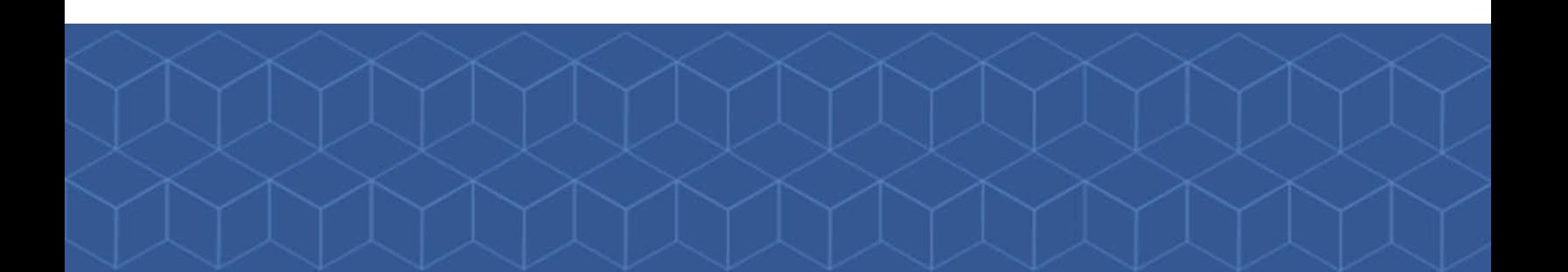

"The Trusted Partner" For Talented Agents"

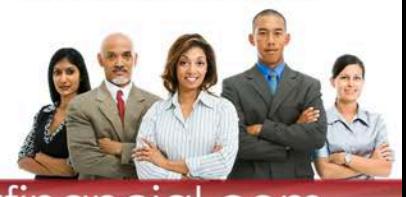

## Cloud

### **Start Application**

The broker will be prompted to create a username and password.

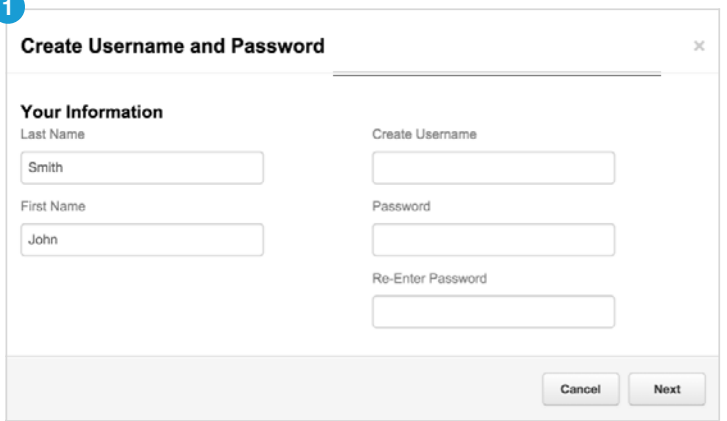

#### **Create Username and Password**

**1** Create Username and Password: For On Exchange Applications: The broker will create a username and password for the applicant. This will allow the applicant to login to the InsxCloud site.

#### **Note:**

Username and password will not give the applicant access to HealthCare.gov. They will need to create an account on HealthCare.gov in addition to their InsxCloud account should they wish to access HealthCare.gov directly.

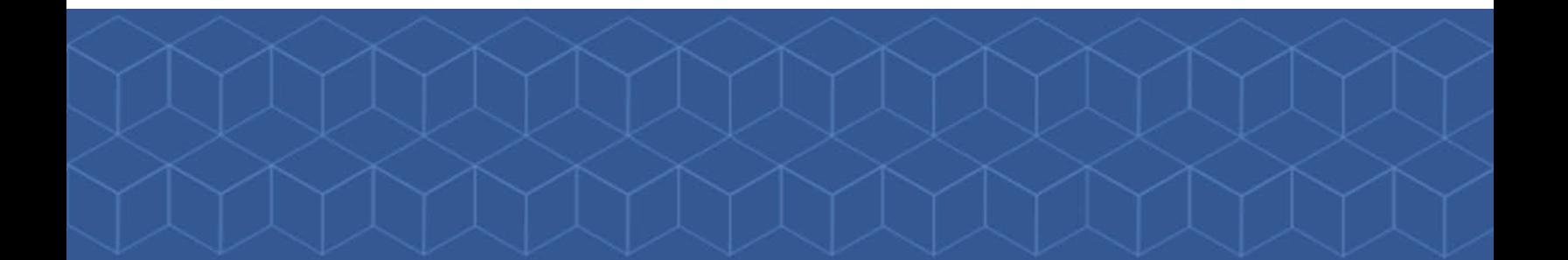

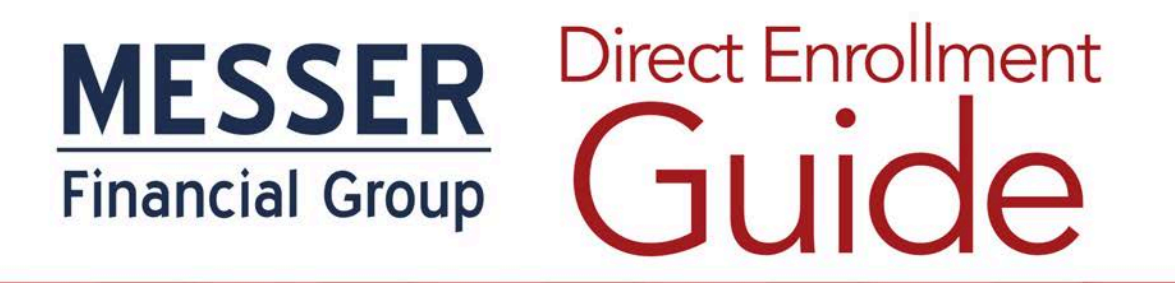

"The Trusted Partner" For Talented Agents"

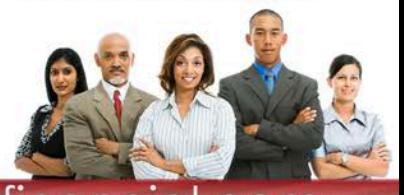

#### Cloud HealthCare.gov Application - Login

Login to HealthCare.gov as the broker.

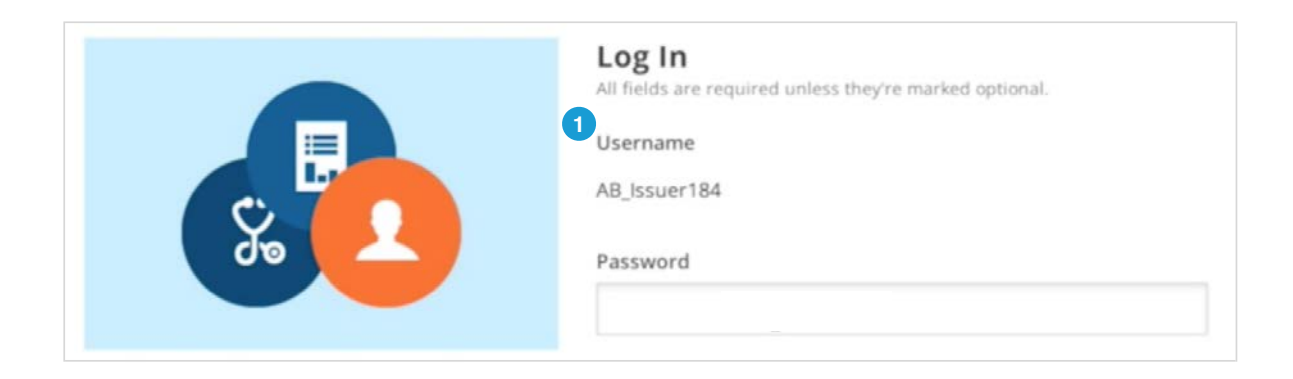

#### **HealthCare.gov Login**

**1** Username: Your FFM User ID should be populated here. If it is not, it will need to be added under the producer's profile. (See FAQ).

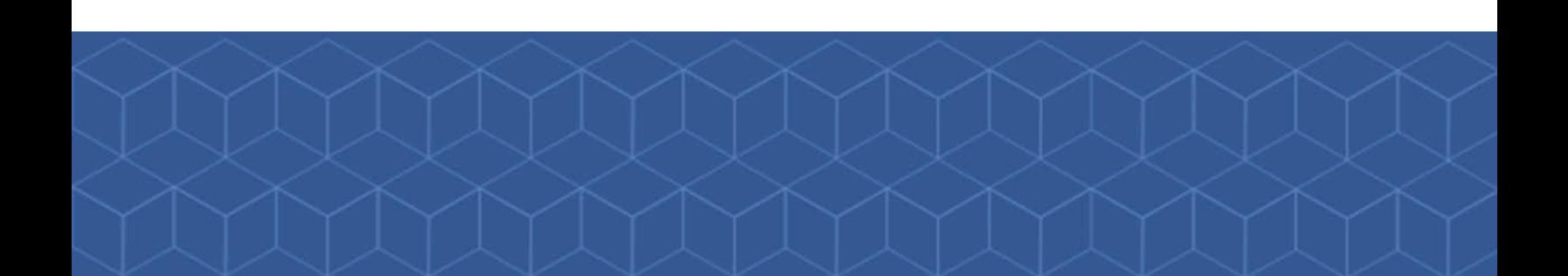

"The Trusted Partner For Talented Agents"

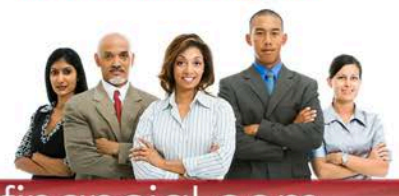

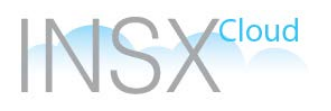

#### Enrollment - Start Application

Start a new application on behalf of the applicant, or lookup a started application.

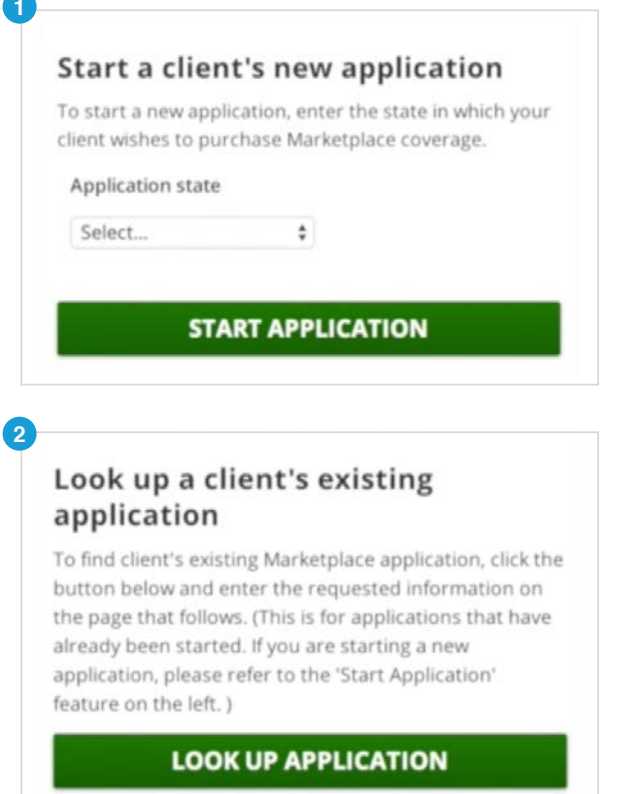

#### **Start Application**

- **1** Start a New Application: This will start a new HealthCare.gov application on behalf of the applicant.
	- **Note:** Starting an application will allow the identity verification step to be skipped.
- **2** Lookup an Existing Application: This will allow the broker to lookup an application that has been previously started or completed.
	- **Note:** If an application has been completed for the individual, the results can be pulled back into InsxCloud by looking up the application and selecting "Return to Issuer Website."

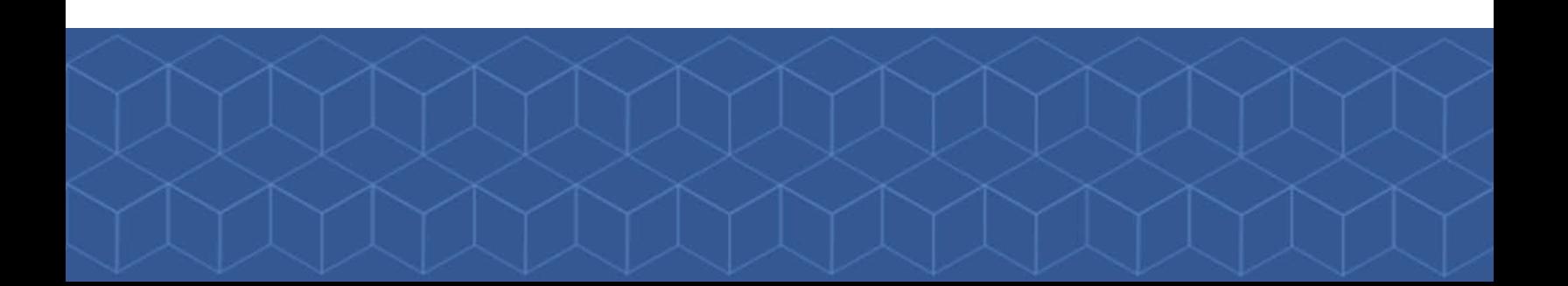

"The Trusted Partner For Talented Agents"

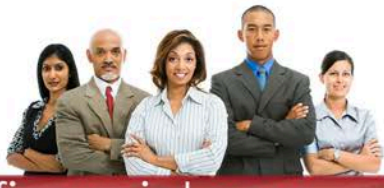

www.messe

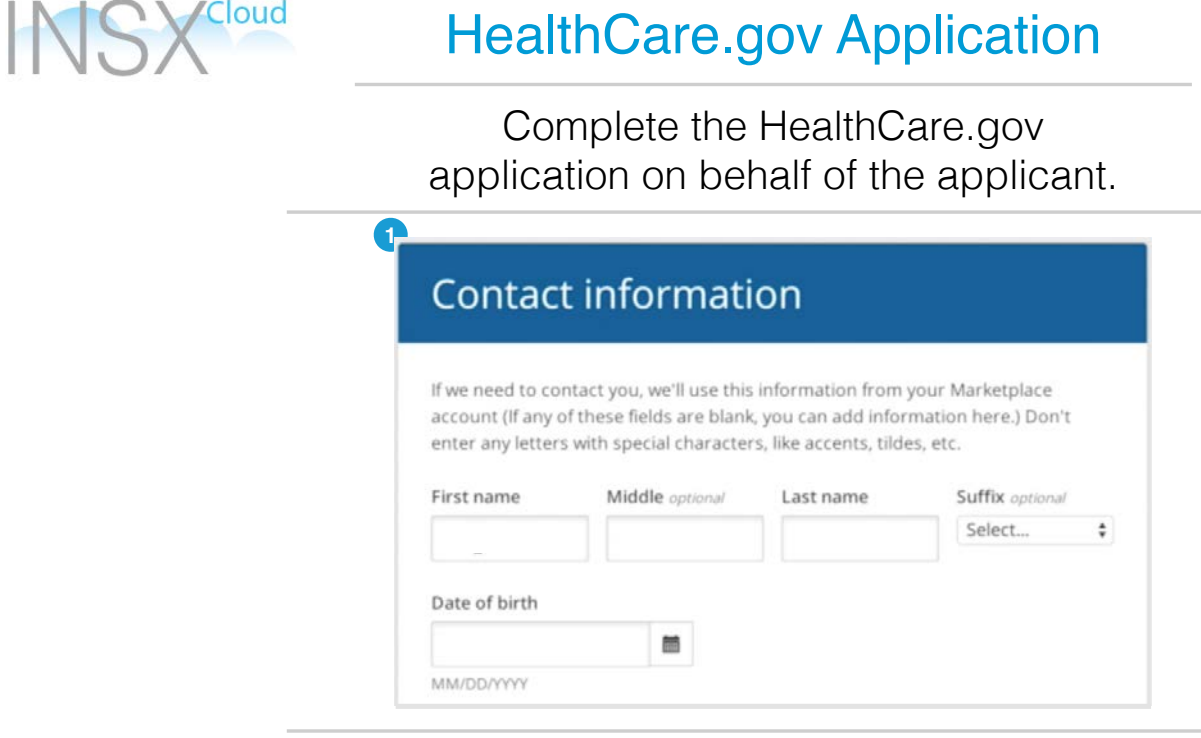

#### **HealthCare.gov Application**

**1** Application: The application on HealthCare.gov can be completed as the broker on behalf of the applicant without the identity verification step.

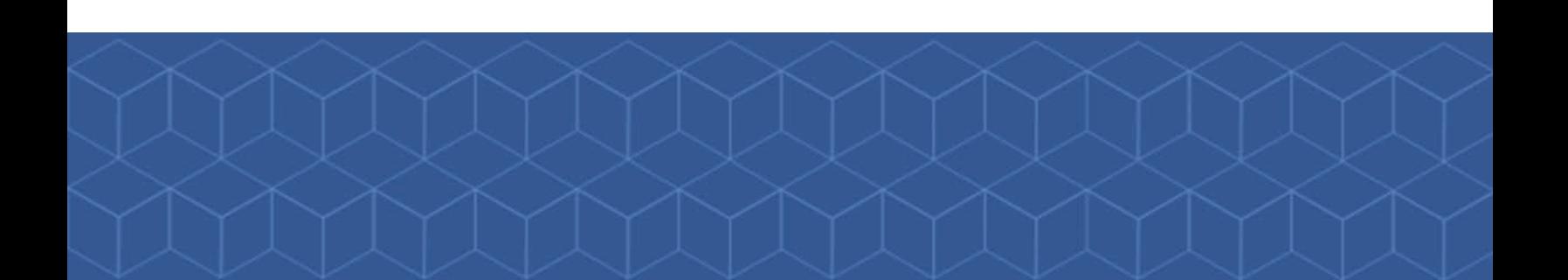

"The Trusted Partner" For Talented Agents"

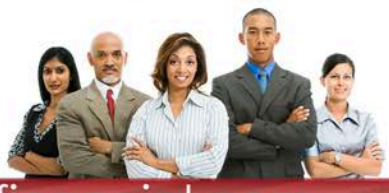

## Cloud

## HealthCare.gov - Eligibility Results

Eligibility complete.

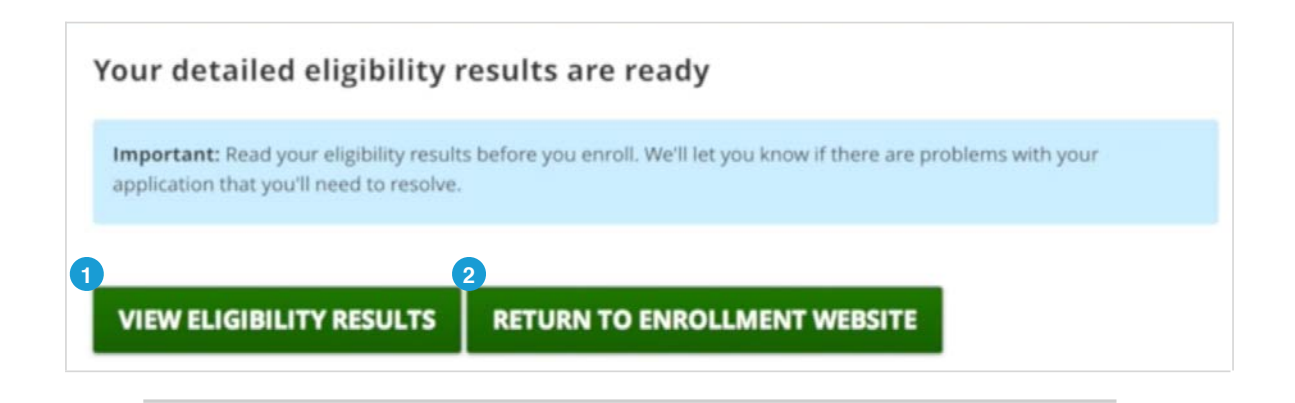

#### **Eligibility Results**

- **1** View Eligibility Results: This will download a PDF of the applicant's eligibility results.
- **2** Return to Enrollment Website: This will return the broker to the InsxCloud site with the eligibility results to complete the enrollment.

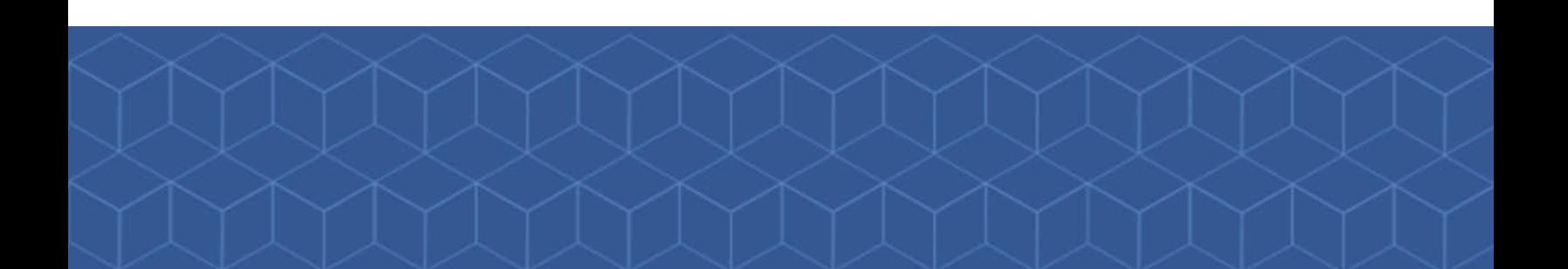

"The Trusted Partner" For Talented Agents"

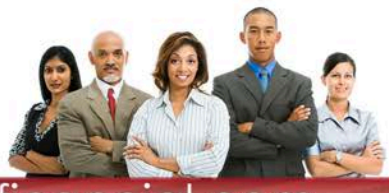

## Cloud

### Enrollment - Taxpayer Attestation

#### Accept the taxpayer attestation on behalf of the applicant.

#### **Taxpayer Attestation**

I understand that because the premium tax credit will be paid on my behalf to reduce the cost of health coverage for myself and/or my dependents:

- I must file a federal income tax return in 2015 for the tax year 2014.
- . If I'm married at the end of 2014, I must file a joint income tax return with my spouse.

I also expect that:

**1**

- No one else will be able to claim me as a dependent on their 2014 federal income tax return.
- · I'll claim a personal exemption deduction on my 2014 federal income tax return for any individual listed on this application as a dependent who is enrolled in coverage through this Marketplace and whose premium for coverage is paid in whole or in part by advance payments.

If any of the above changes, I understand that it may impact my ability to get the premium tax credit.

I also understand that when I file my 2014 federal income tax return, the Internal Revenue Service (IRS) will compare the income on my tax return with the income on my application. I understand that if the income on my tax return is lower than the amount of income on my application, I may be eligible to get an additional amount. On the other hand, if the income on

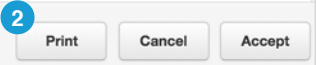

#### **Taxpayer Attestation**

- **1** Taxpayer Attestation: Accept the Taxpayer Attestation on behalf of the applicant.
- **2** Print: Print a copy for your records.

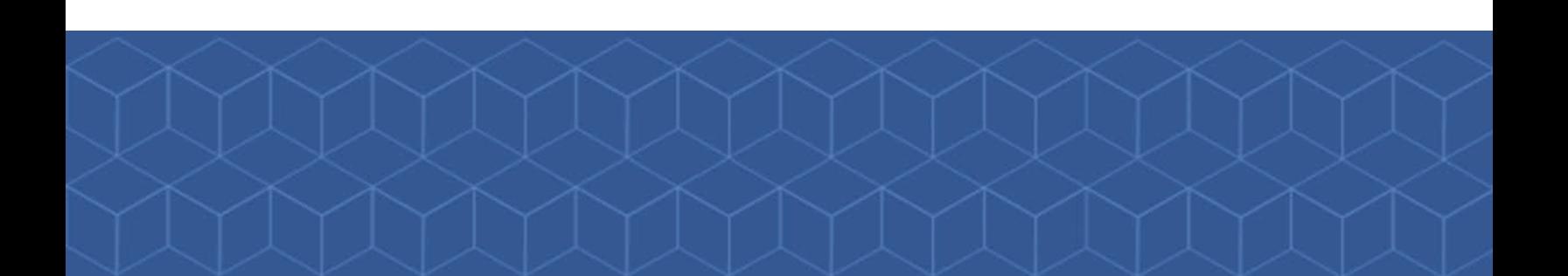

Cloud

"The Trusted Partner For Talented Agents"

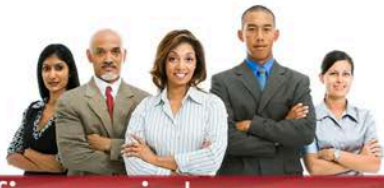

ww.messei

### Enrollment - Sign and Submit

Create a digital signature and submit the application.

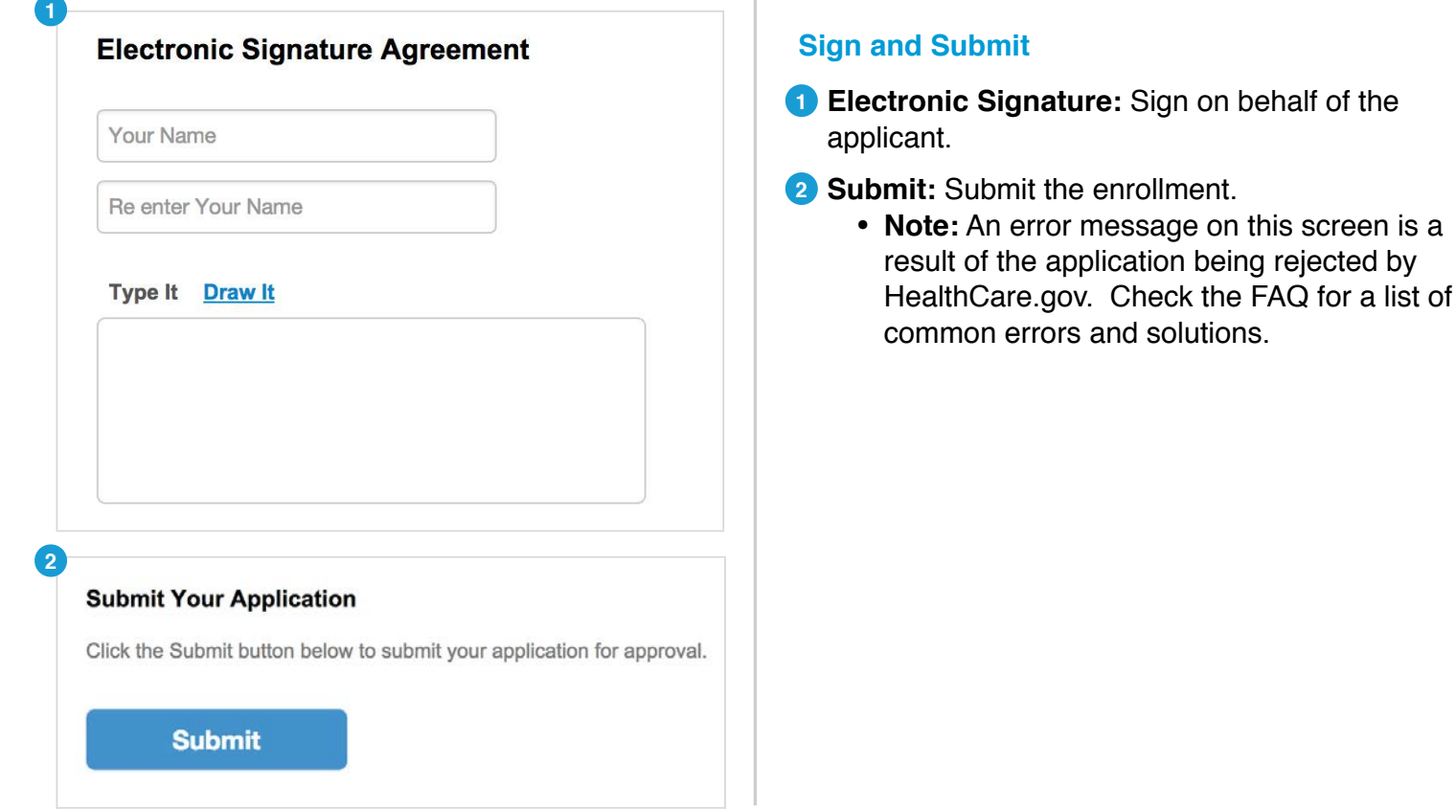

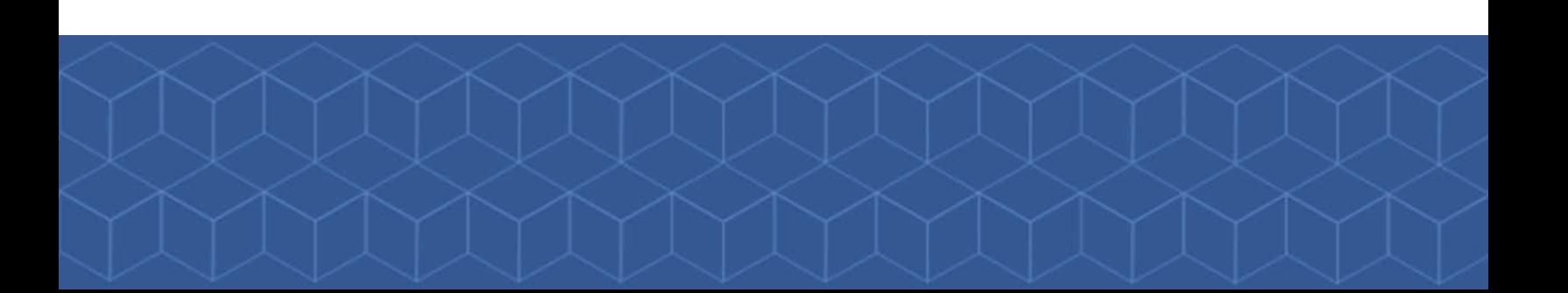

"The Trusted Partner" For Talented Agents"

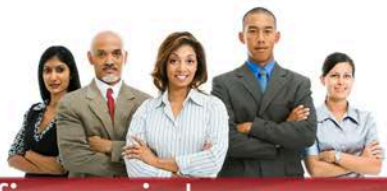

#### Cloud Enrollments - Submitted Enrollments

View completed enrollments.

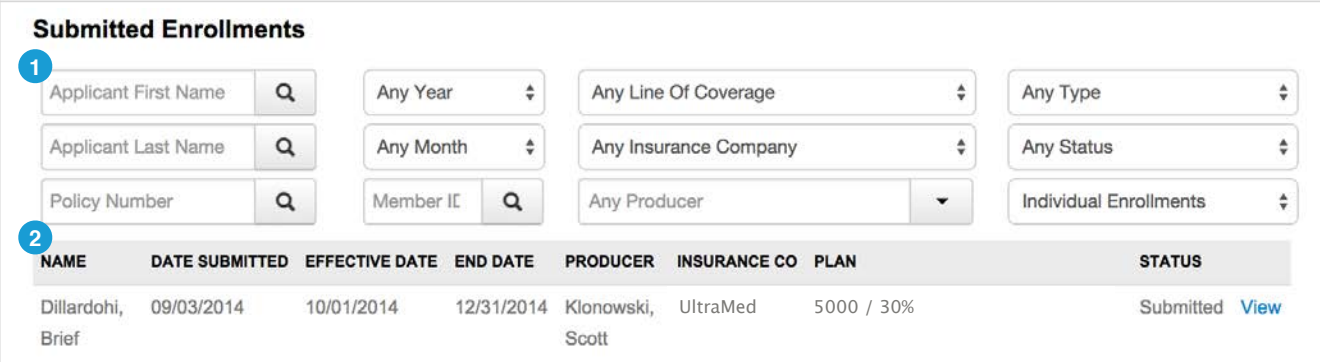

#### **Eligibility Results**

- **1** Filter Enrollments: Filter by Applicant, Time Period, Plan, or Status.
- 2 View Enrollments: View basic enrollment information or select "View" to view more detailed information.